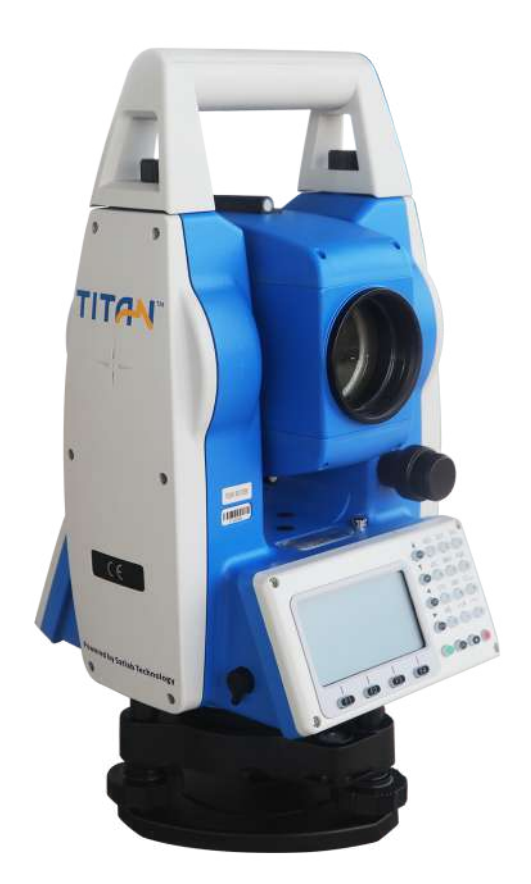

## ESTAÇÃO TOTAL SATLAB TTS2

## **GUIA PRÁTICO - TRANSFERÊNCIA DE COTA**

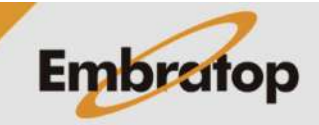

www.embratop.com.br

Tel: 11 5018-1800

## **1. Acessar a ferramenta Coordenada Z**

**1.** Na tela inicial do equipamento, pressione a tecla **MENU**;

**2.** Pressione a tecla **4** para acessar a opção **ProgramaOpcoes**;

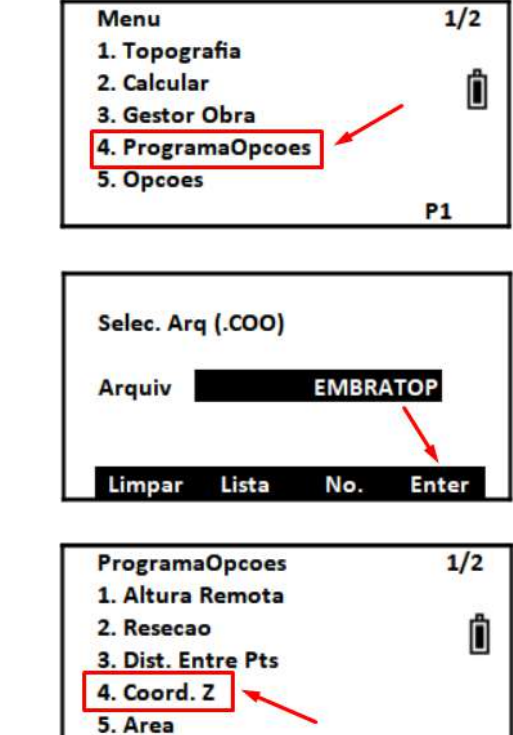

**P1** 

**3.** Selecione ou crie o arquivo de coordenadas que será usado e pressione **F4 – Enter**;

**4.** Pressione a tecla **4** para acessar a opção **Coord. Z**.

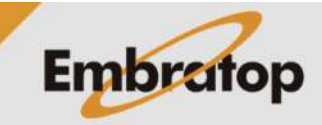

Tel: 11 5018-1800

## **2. Ferramenta Coordenada Z**

**1.** Pressione a tecla **1** para definir o ponto em que o equipamento está estacionado em **Defina Estacao**;

**2.** Defina o ponto de ocupação, pode-se buscar o ponto da memória do equipamento em **F2 – Lista** ou inserir um ponto novo em **F3 – Coord**.

Definido o ponto, pressione **F4 – Enter**;

**3.** Serão mostradas as coordenadas do ponto escolhido, pressione **F4 – Sim** para confirmar;

**4.** Insira a altura do equipamento e do prisma,

em seguida pressione **F4 – Enter**;

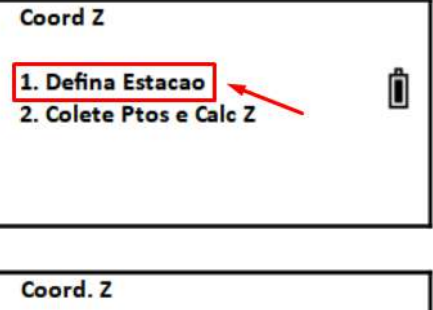

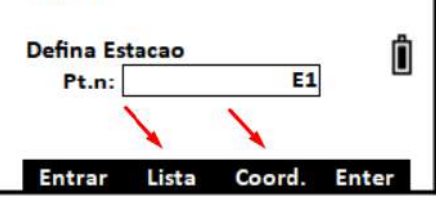

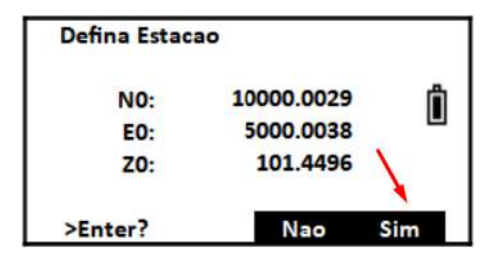

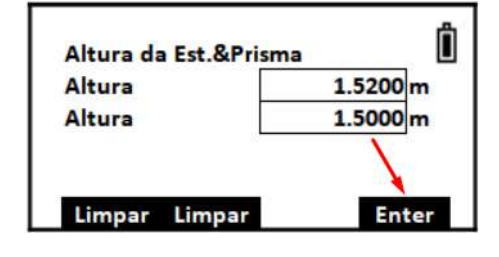

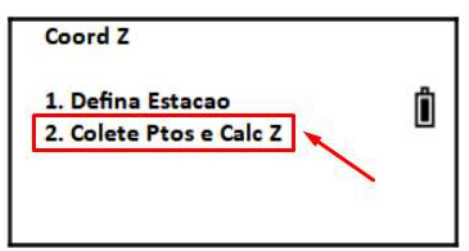

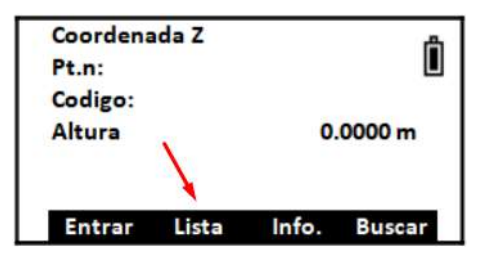

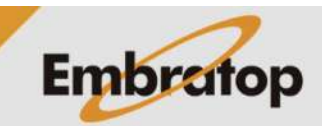

**5.** Pressione a tecla **2** para acessar a opção

**Colete Ptos e Calc Z**;

**6.** Pressione **F2 – Lista** e busque na memória o ponto que será medido;

Tel: 11 5018-1800

**7.** O ponto escolhido será mostrado na tela, pressione a tecla **ENT** para confirmar;

**8.** Colime no ponto escolhido e pressione **F1 – Medir**;

**9.** Os valores medidos serão exibidos na tela, pressione **F4 - Enter**;

**10.** Pressione **F4 – Calc** para que o valor de Z do ponto estacionado seja calculado;

**11.** Será exibido o valor calculado para a cota do ponto estacionado em **Z** e a diferença entre o valor calculado e o valor inicial inserido para o ponto escolhido.

Pressione **F4 – Feito** para finalizar.

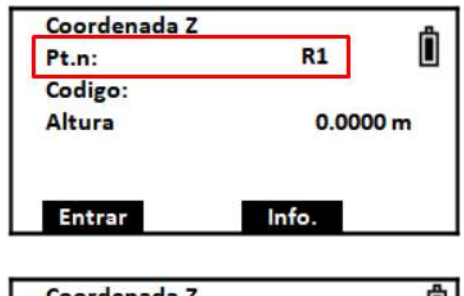

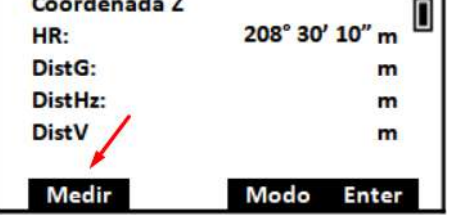

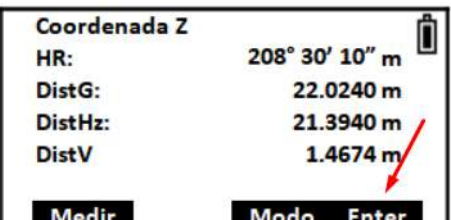

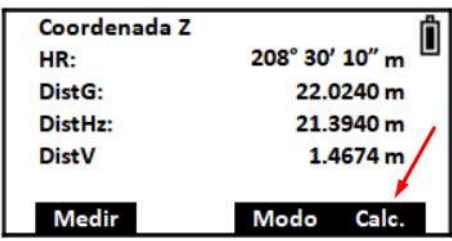

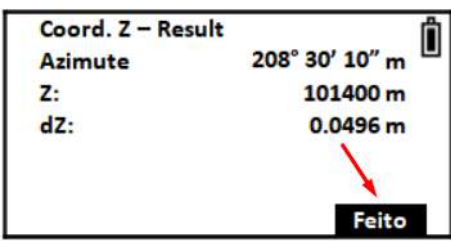

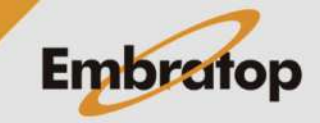